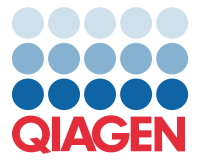

2022. gada aprīlis

## Svarīga piezīme

## QIAstat-Dx Meningitis/Encephalitis Panel analīzes definīcijas faila (Assay Definition File, ADF) atjauninājums uz versiju 1.1

**PIEZĪME**. PIRMS QIAstat-Dx Meningitis/Encephalitis PANEL LIETOŠANAS IZLASIET UN IEVĒROJIET ŠAJĀ VĒSTULĒ SNIEGTOS NORĀDĪJUMUS.

## Cienījamais klient!

Klientu vajadzību apmierināšana ir uzņēmuma QIAGEN darbības stūrakmens, un mēs nepagurstoši strādājam, lai sniegtu visaugstvērtīgākos produktus un pakalpojumus. Tādēļ vēlamies informēt par QIAstat-Dx Meningitis/Encephalitis Panel (kat. Nr. 691611) analīzes definīcijas faila (Assay Definition File, ADF) atjauninājumu.

Šī ADF jaunajā versijā ir ietverti vairāku kļūdu ziņojumu atjauninājumi, kas nodrošinās lielāku precizitāti, un konfigurācijas atjauninājums, lai uzlabotu testēšanas uzticamību. Pirms QIAstat-Dx Meningitis Panel lietošanas klientiem ir jāinstalē šis jaunais ADF. Šī ADF atjaunināšana ilgs ne vairāk par 1 minūti.

Lai varētu izmantot jauno ADF, importējiet QIAstat-Dx Meningitis/Encephalitis ADF versiju 1.1 ierīcē QIAstat-Dx Analyzer 1.0. QIAstat-Dx Meningitis/Encephalitis Panel ADF ir saderīgs ar ierīci QIAstat-Dx Analyzer 1.0, kurā darbojas programmatūras versija 1.4 vai jaunāka versija.

## **Kā atjaunināt QIAstat-Dx Meningitis/Encephalitis Panel ADF uz versiju 1.1**

Atjaunināšanu uz QIAstat-Dx Meningitis/Encephalitis Panel ADF versiju 1.1 var veikt klienti. Ja atjaunināšanas laikā rodas problēmas, lūdzu, sazinieties ar QIAGEN tehniskā atbalsta dienestu, izmantojot vietni **support.qiagen.com** Lai atjauninātu QIAstat-Dx Meningitis/Encephalitis Panel ADF uz versiju 1.1 un importētu analīzes atjaunināto versiju ierīcē QIAstat-Dx Analyzer 1.0, veiciet tālāk norādītās darbības.

1. Pieprasiet ADF failu QIAGEN tirdzniecības pārstāvim vai apmeklējiet vietni **<https://www.qiagen.com/shop/automated-solutions/pcr-instruments/qiastat-dx/>**

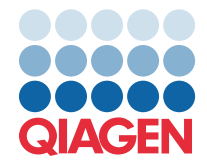

- 2. Cilnē **Product Resources** (Produktu resursi) noklikšķiniet uz **Protocol Files** (Protokola faili) un lejupielādējiet QIAstat-Dx Meningitis/Encephalitis Panel ADF versiju 1.1. Saglabājiet pakotni un izgūstiet to no ZIP arhīva. Iekopējiet **\*.asy** failu USB atmiņas ierīces saknes mapē (tieši USB atmiņas ierīcē, nevis kādā mapē).
- 3. Ievietojiet USB atmiņas ierīci ar atbilstīgo ADF ierīces QIAstat-Dx Analyzer 1.0 USB portā.
- 4. Nospiediet pogu **Options** (Opcijas) un pēc tam nospiediet pogu **Assay Management** (Analīžu pārvaldība). Displeja satura apgabalā tiek parādīts ekrāns Assay Management (Analīžu pārvaldība).
- 5. Ekrāna apakšējā kreisajā stūrī nospiediet ikonu **Import** (Importēšana).
- 6. Atlasiet no USB atmiņas ierīces importējamo ADF failu.
- 7. Tiek parādīts dialoglodziņš, un jums ir jāapstiprina failu augšupielāde.
- 8. Pēc tam var tikt parādīts dialoglodziņš, kurā tiks lūgts, pašreizējo versiju pārrakstīt ar jauno. Lai apstiprinātu, nospiediet **Yes** (Jā).
- 9. Lai aktivizētu analīzi, atlasiet **Assay Active** (Aktīvā analīze).
- 10. Piešķiriet aktīvo analīzi lietotājam, nospiežot pogu Options (Opcijas) un pēc tam pogu User Management (Lietotāju pārvaldība).

Atlasiet lietotāju, kam ir ļauts veikt analīzi.

Sadaļā **User Options** (Lietotāja opcijas) atlasiet **Assign Assays** (Piešķirt analīzes).

Iespējojiet analīzi un nospiediet pogu **Save** (Saglabāt).

Lai iegūtu papildinformāciju, skatiet konkrētās analīzes (QIAstat-Dx Meningitis/Encephalitis Panel) lietošanas instrukciju rokasgrāmatu.

Ja jums rodas papildu jautājumi par iepriekš minētajiem punktiem, lūdzu, droši sazinieties ar mums ar jūsu QIAGEN pārdošanas pārstāvja palīdzību.

**Cienā** 

jūsu QIAGEN komanda **[www.qiagen.com](http://www.qiagen.com/)**